## **DOCUMENTATION / SUPPORT DE FORMATION**

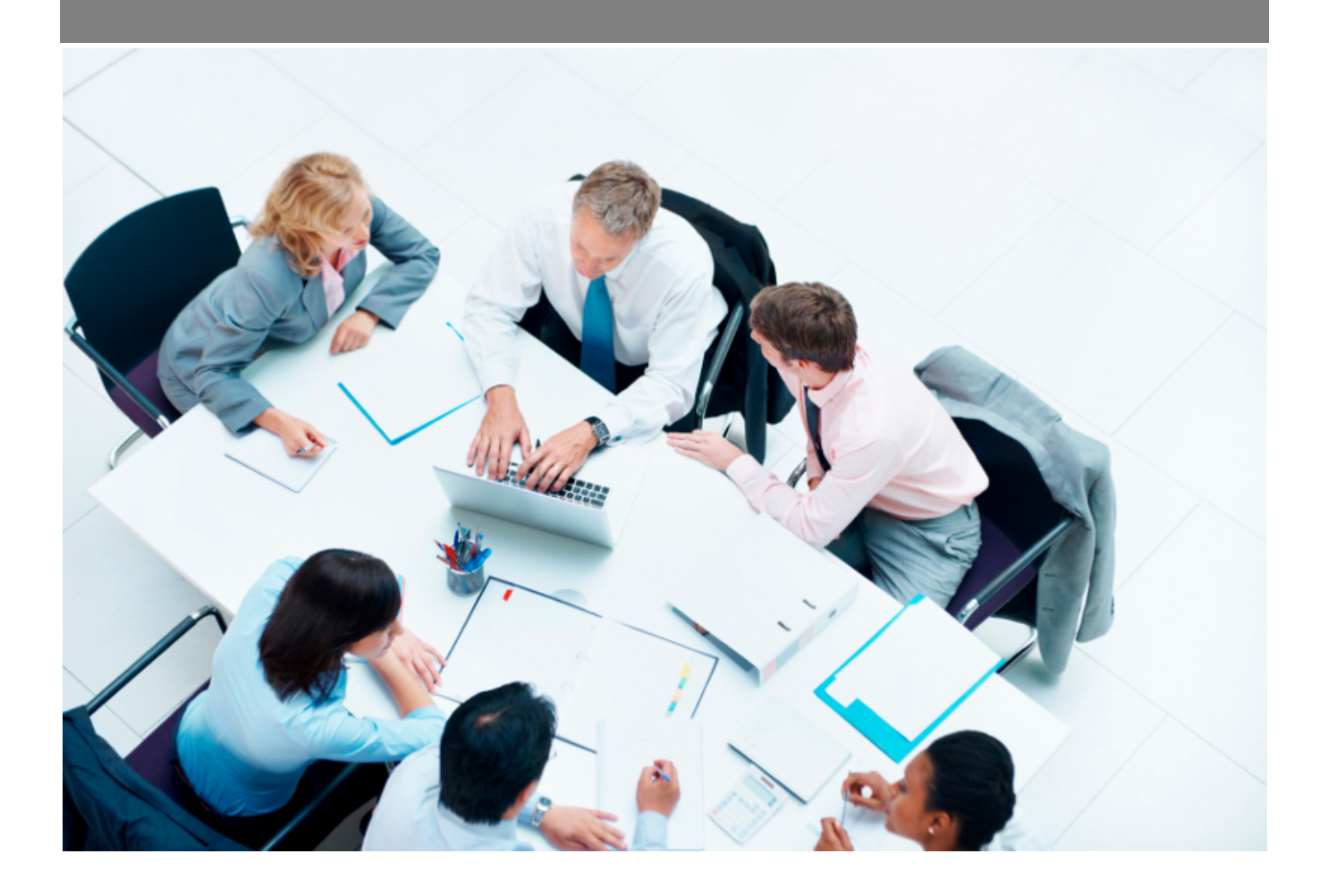

Copyright © Veryswing SAS, Tous droits réservés. VSActivity et VSPortage sont des marques déposées de Veryswing SAS.

## **Table des matières**

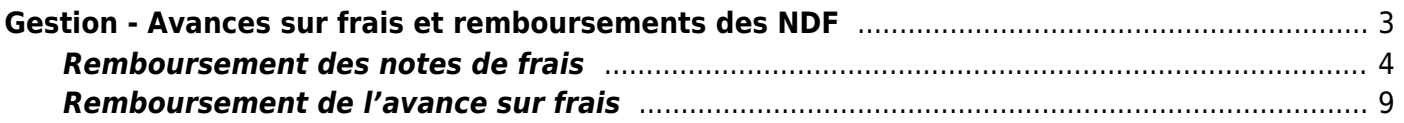

# <span id="page-2-0"></span>**Gestion - Avances sur frais et remboursements des NDF**

Cet écran vous permet de contrôler l'ensemble des notes de frais, avances sur frais validées et non remboursées.

Pour pouvoir rembourser l'ensemble des notes de frais validées après contrôle de votre part, vous n'avez qu'a cliquer sur :

Actions de masse disponibles ⇒ Rembourser les notes de frais

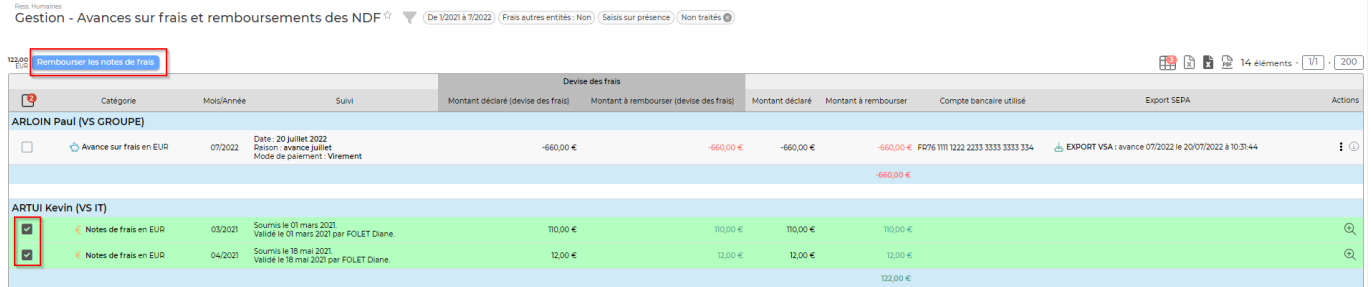

Dans le même écran, vous pouvez saisir une avance sur frais en cliquant sur ce bouton

Faire une avance sur frais

Une fenêtre s'ouvrira avec la possibilité de renseigner :

- Le collaborateur
- La date
- La raison
- Le montant
- Le moyen de paiement

Le collaborateur pourra aussi être averti du paiement de cette avance grâce à un message automatique (ce message devra être au préalable paramétré dans les modèles de message. Administration > Ecrans de paramétrages > Modèles de message > Message informant le collaborateur de la création d'une avance de frais le concernant)

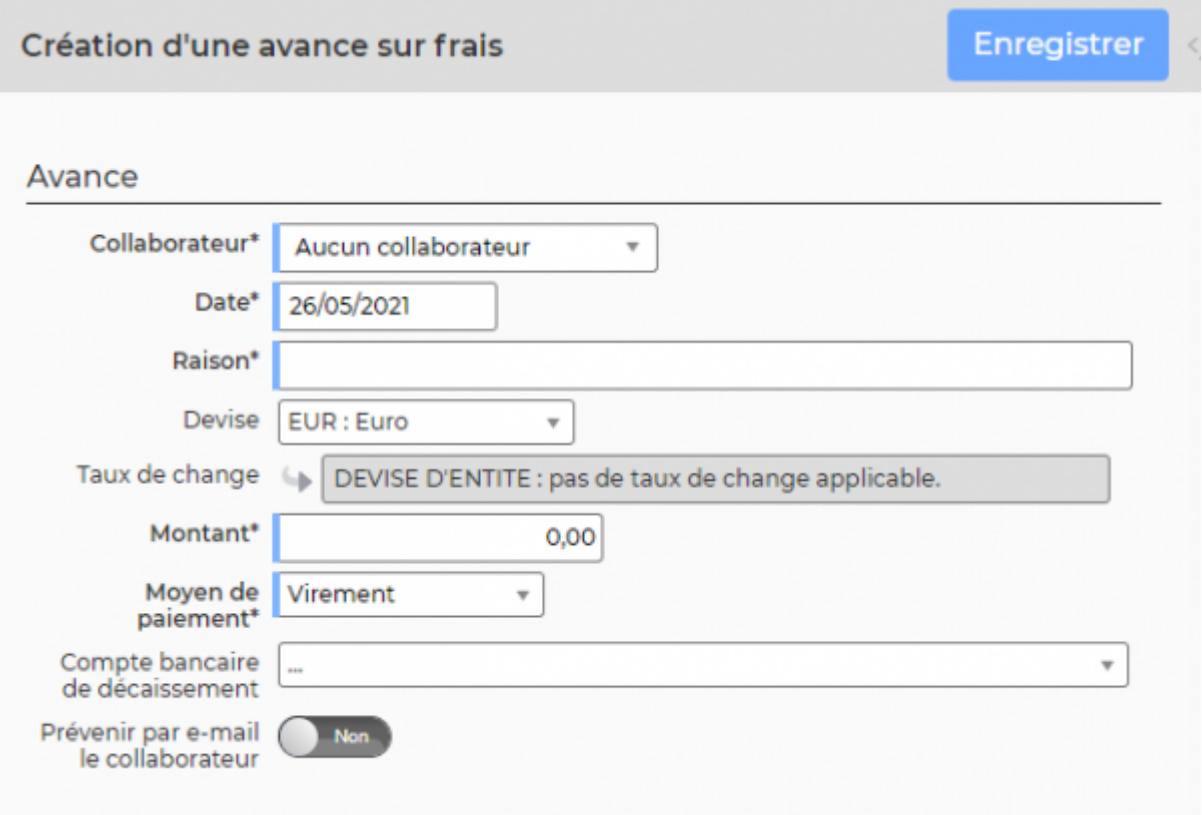

#### Cliquez sur "**Enregistrer**".

L'écran ci-dessous affiche l'avance sur frais au collaborateur et ses notes de frais

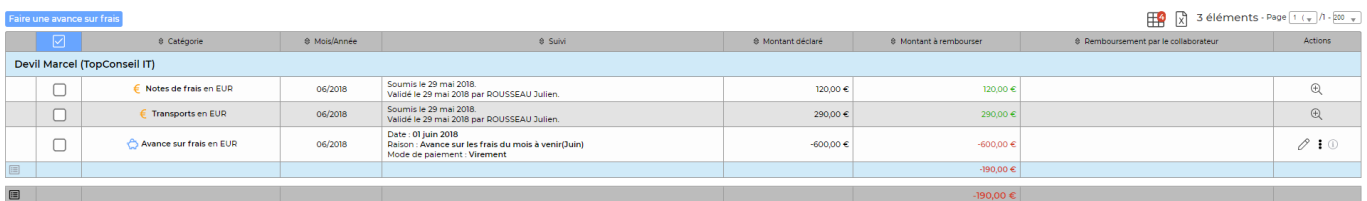

## <span id="page-3-0"></span>**Remboursement des notes de frais**

#### **Cas 1 : Sans utiliser d'avance sur frais**

Sélectionner la(es) note de frais puis cliquer sur l'action de masse "**Rembourser les notes de frais**"

#### A rembourser

(i) 1 collaborateur(s) à rembourser

Notes de frais<br>1 note(s) de frais pour 75,00 € Aucune avance de frais sélectionnée

Solde total à rembourser : 75,00 €

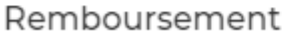

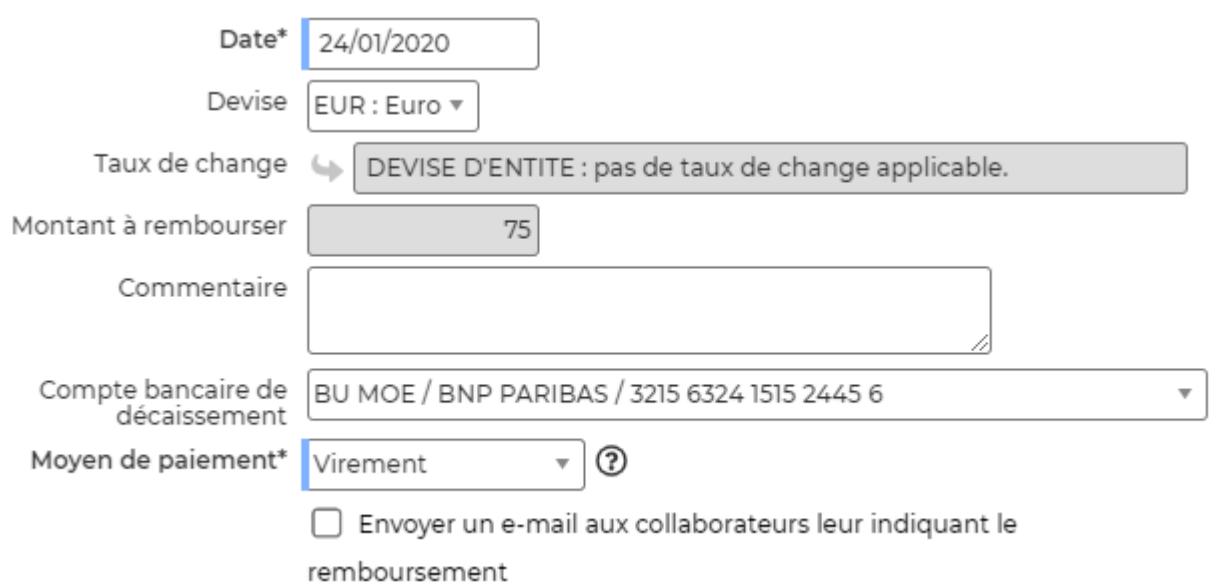

Le formulaire ci-dessous apparaît :

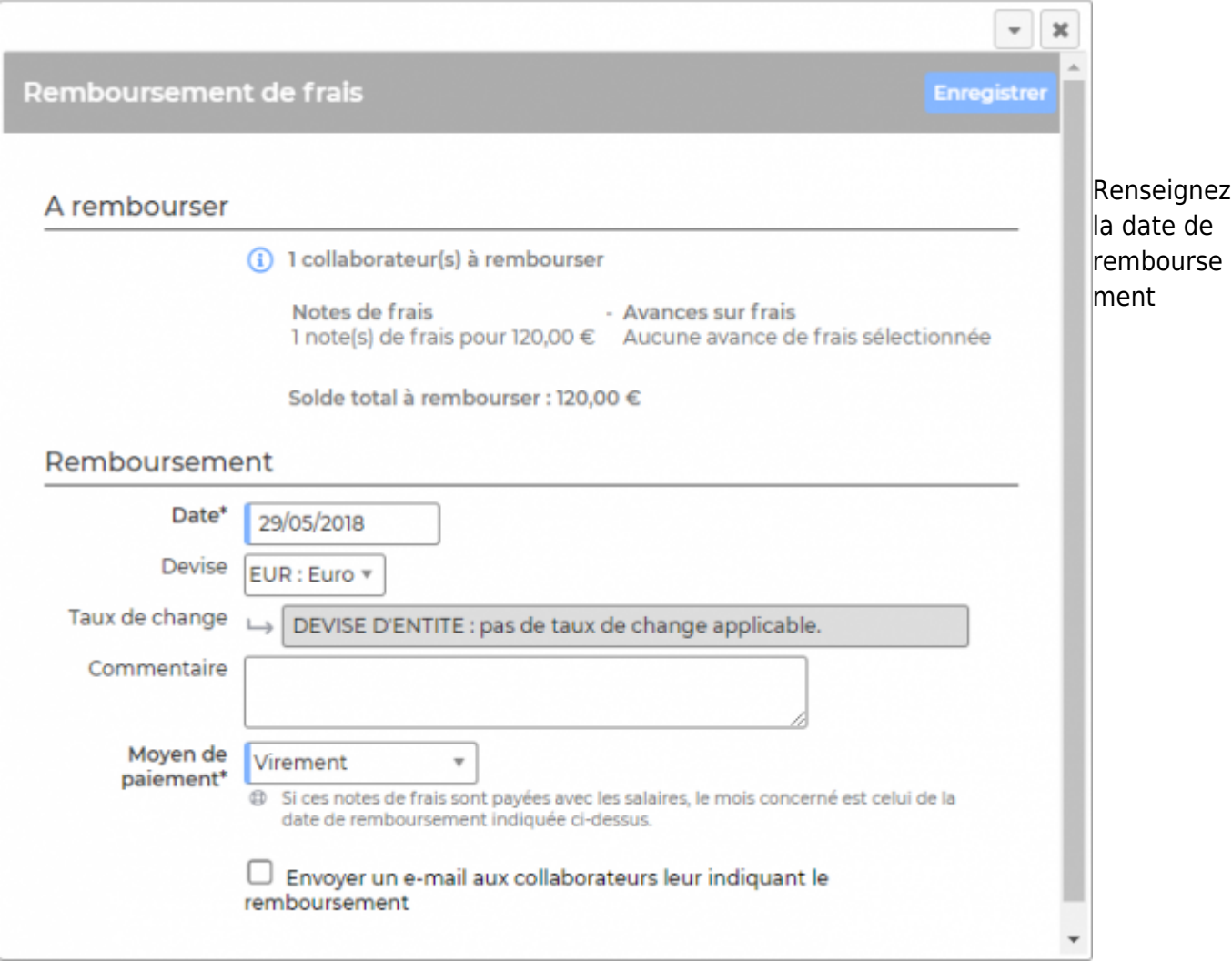

#### Sélectionnez la devise

Le moyen de paiement :

- Espèces
- Chèque
- Virement (indépendant de celui du salaire)
- Payé avec le salaire (compris dans le virement du salaire)

#### Puis cliquez sur "**Enregistrer**"

#### **Cas 2 : Avec avance sur frais**

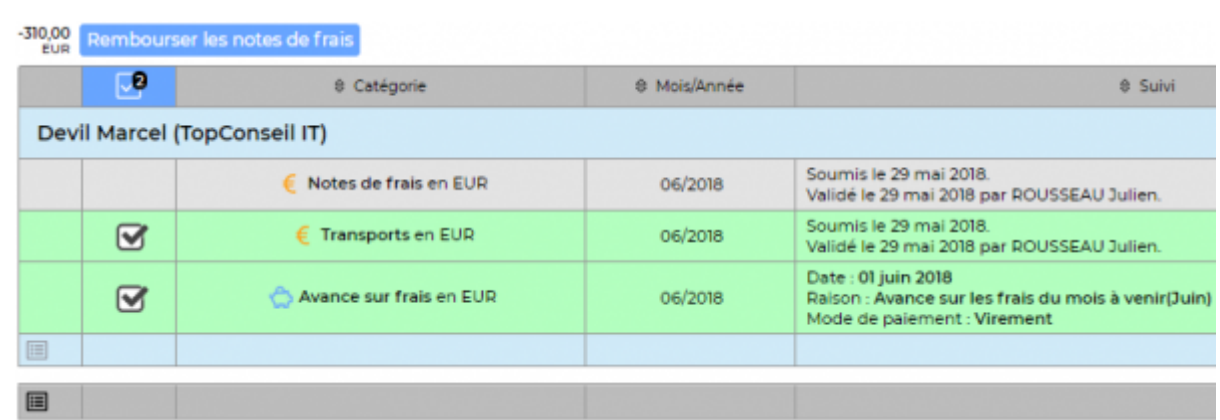

Sélectionnez **la(es) note de frais + l'avance sur frais**, puis cliquez sur "**Rembourser les notes de frais**"

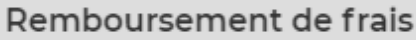

#### A rembourser

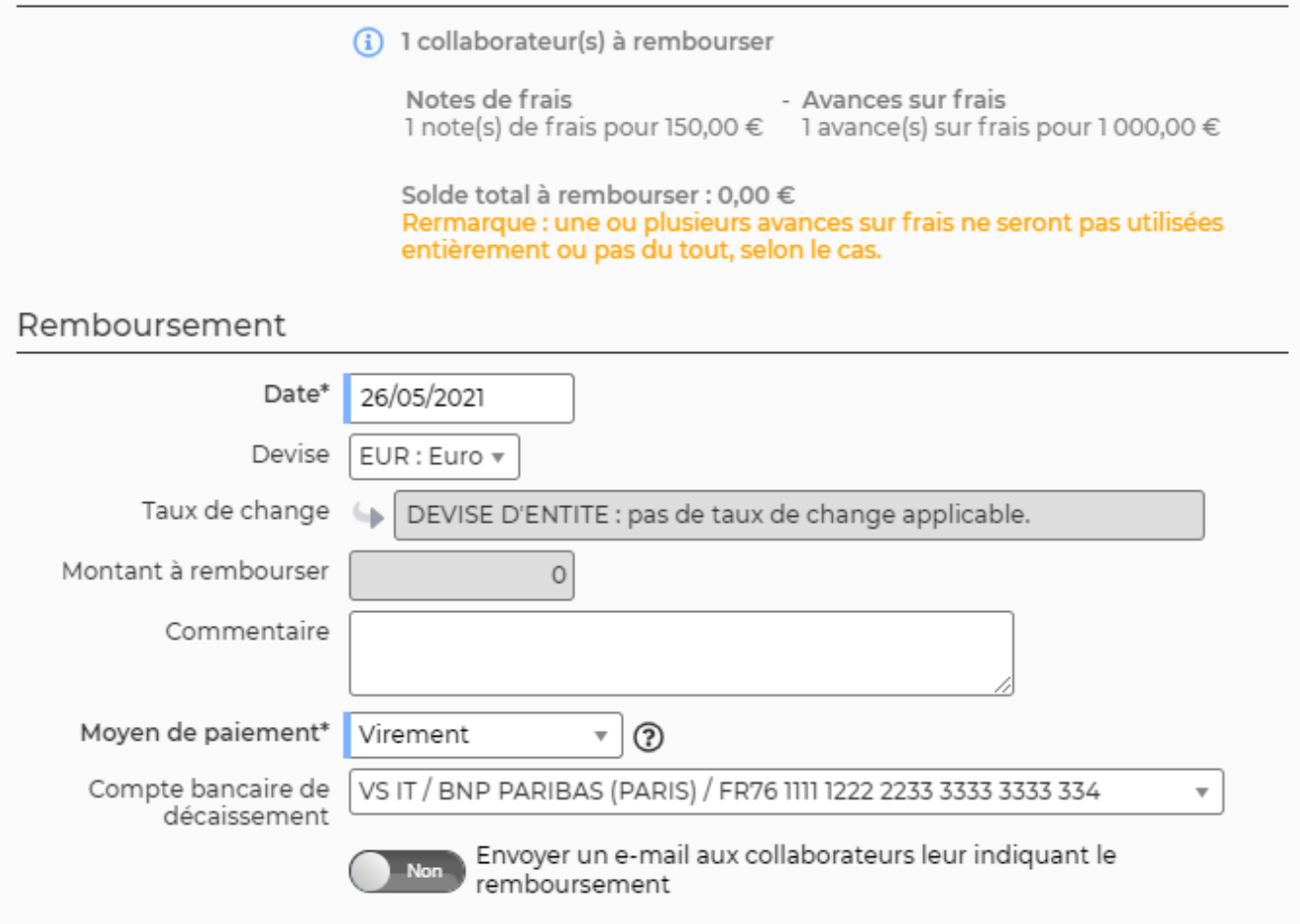

Dans l'encadré rouge, VSA indique que la note de frais sera remboursée avec l'avance sur frais.

Le solde à rembourser est à 0

Remplissez le formulaire comme pour le cas 1.

#### Puis cliquez sur "**Enregistrer**"

Note : Si l'avance sur frais est inférieure au montant de la note de frais, la différence sera remboursée avec le moyen paiement sélectionné dans la liste déroulante.

### <span id="page-8-0"></span>**Remboursement de l'avance sur frais**

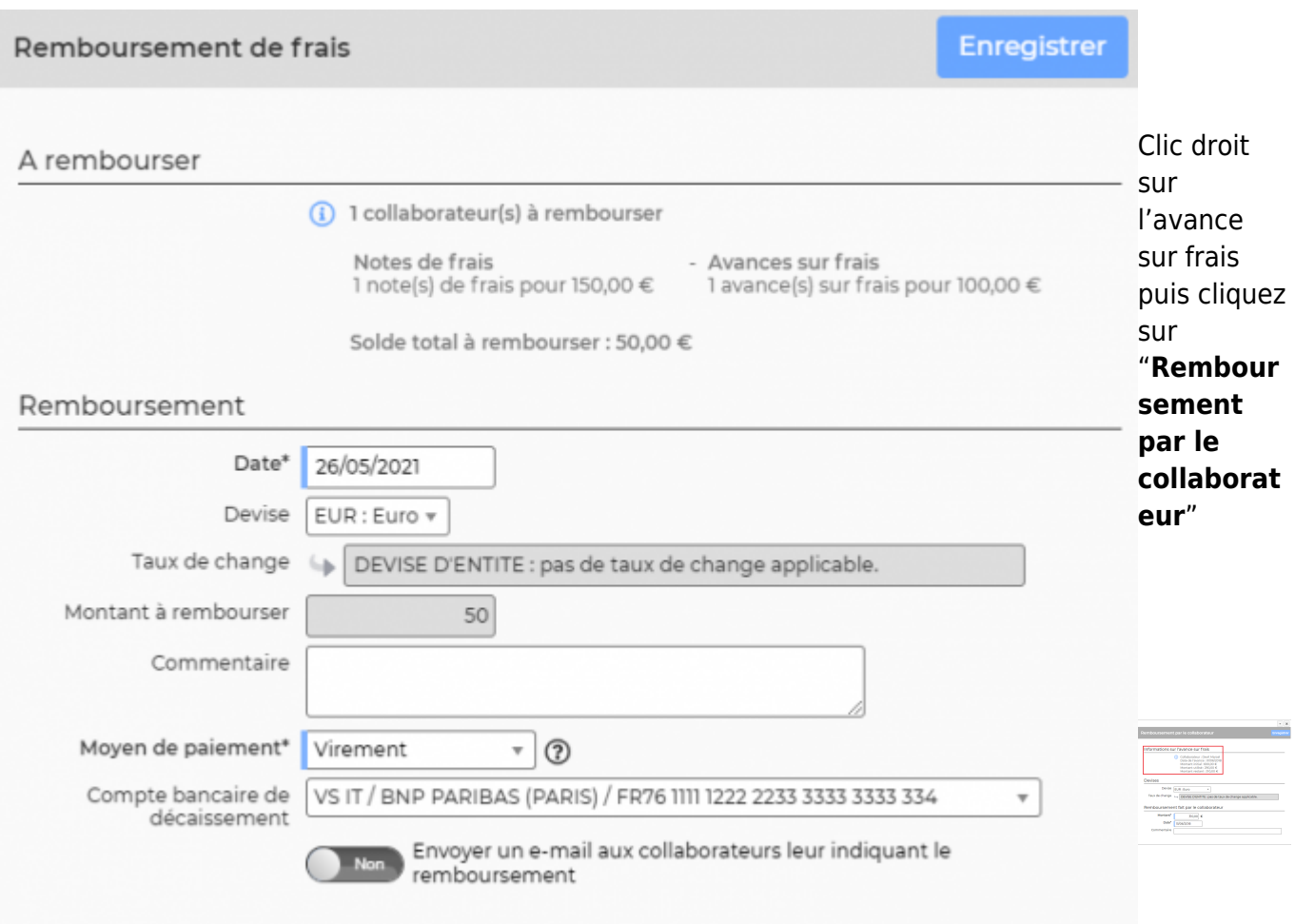

Dans l'encadré rouge, VSA indique les montants utilisés avec cette avance et le montant restant à rembourser par le collaborateur.

Renseignez le formulaire.

Vous pouvez faire un remboursement total ou partiel en modifiant le montant.

Puis cliquez sur "**Enregistrer**"